# A FEW COOL THINGS IN MICROSOFT EXCEL & WORD

### CONTENTS

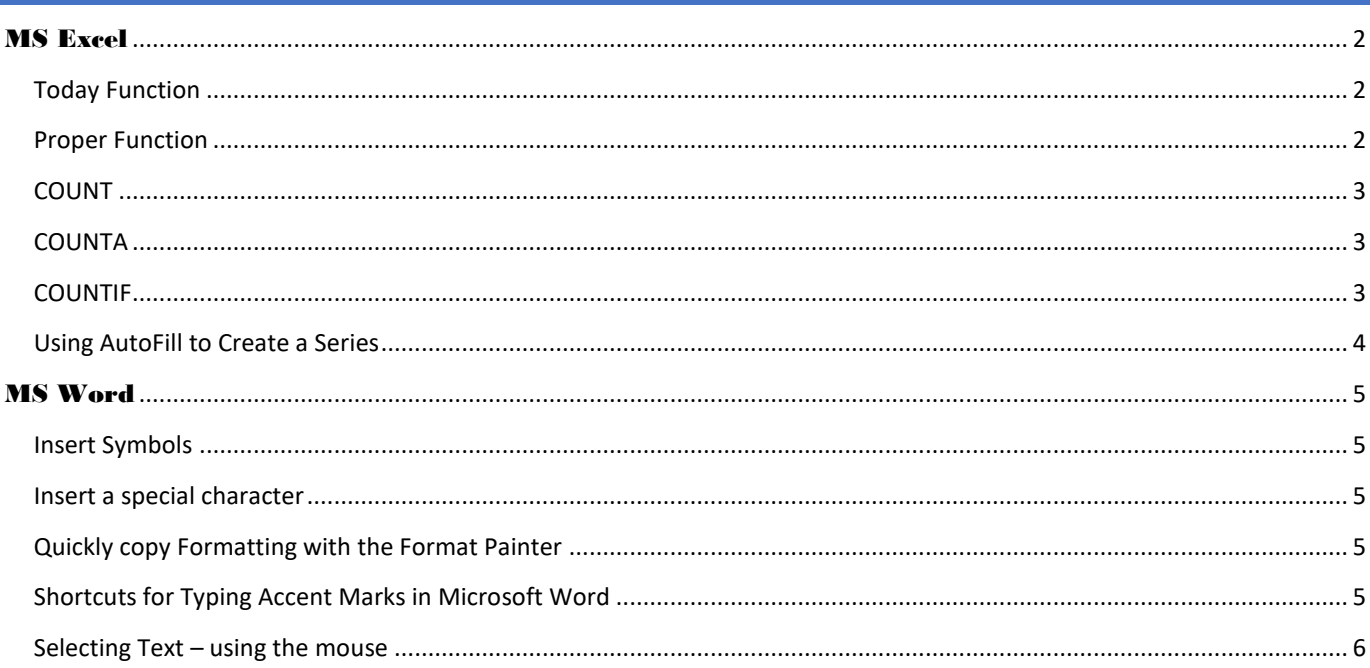

# <span id="page-1-0"></span>MS EXCEL

### <span id="page-1-1"></span>TODAY FUNCTION

#### =today()

Returns the serial number of the current date (the serial number is the date-time code used by Excel for date and time

calculations.) This function is useful when you need to have the current date displayed on a worksheet, regardless of when you open the workbook.

You can also calculate intervals. For example, if you know that someone was born in 1972, you might use the following formula to find that person's age as of this year's birthday:

=YEAR(TODAY())-1972

This formula uses the TODAY function as an argument for the YEAR function to obtain the current year, and then subtracts 1972, returning the person's age.

#### <span id="page-1-2"></span>PROPER FUNCTION

#### =proper(text)

Capitalizes the first letter in a text string and any other letters in text that follow any character other than a letter. Converts all other letters to lowercase letters.

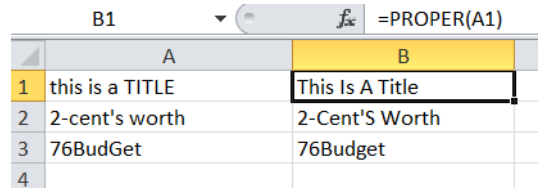

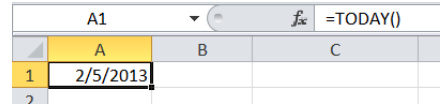

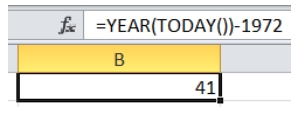

#### <span id="page-2-0"></span>COUNT

The COUNT function is one that can be used when you need to total the number of cells in a selected range that contain numbers. It ignores empty cells or those contain text.

The syntax for the COUNT function is: **=COUNT( Range )**

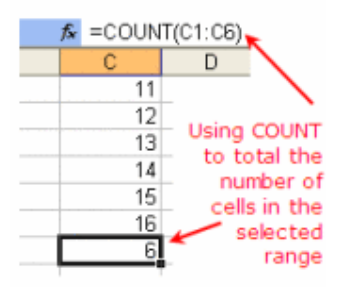

#### <span id="page-2-1"></span>COUNTA

The COUNTA function counts the number of cells that are not empty in a range

=COUNTA(value1, [value2], ...)

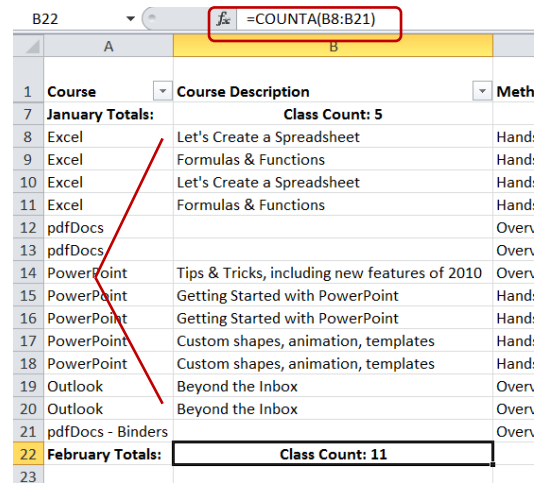

#### <span id="page-2-2"></span>COUNTIF

You can count cells that meet a specific criterion.

- In this example, only the Pen orders will be counted.
- 1. Select the cell in which you want to see the count (cell A12 in this example)
- 2. Type an equal sign (=) to start the formula
- 3. Type: COUNTIF(
- 4. Select the cells that contain the values to check for the criterion. In this example, cells A1:A10 will be checked
- 5. Type a comma, to separate the arguments
- 6. Type the criterion. In this example, you're checking for text, so type the word in double quotes: "Pen" *Note: upper and lower case are treated equally*
- 7. Hit the Enter key. The completed formula is: **=COUNTIF(A1:A10,"Pen")**
- <span id="page-3-0"></span>The result will be 4, the number of cells that contain "Pen"

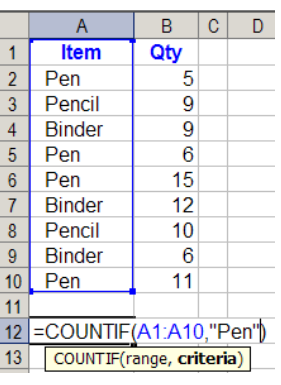

#### USING AUTOFILL TO CREATE A SERIES

The easiest method for entering repeating or incrementing data is to use Excel's AutoFill feature.

To create a series of labels, numbers, or dates, select two or more cells (to establish a pattern for the series) and look for the fill handle, a tiny black square located in the lower-right corner of the active cell or of a selected range of cells.

When you position the cell pointer over the fill handle, the cell pointer changes to a plus sign (+), indicating that the AutoFill feature in enabled. Click the fill handle and drag it over the cells you want to fill with information.

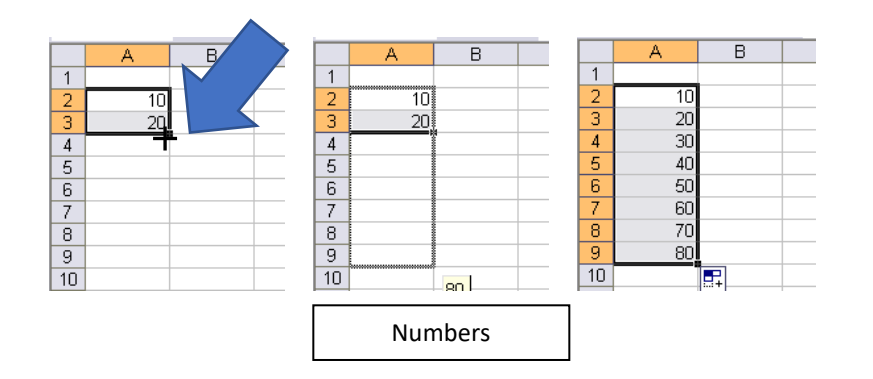

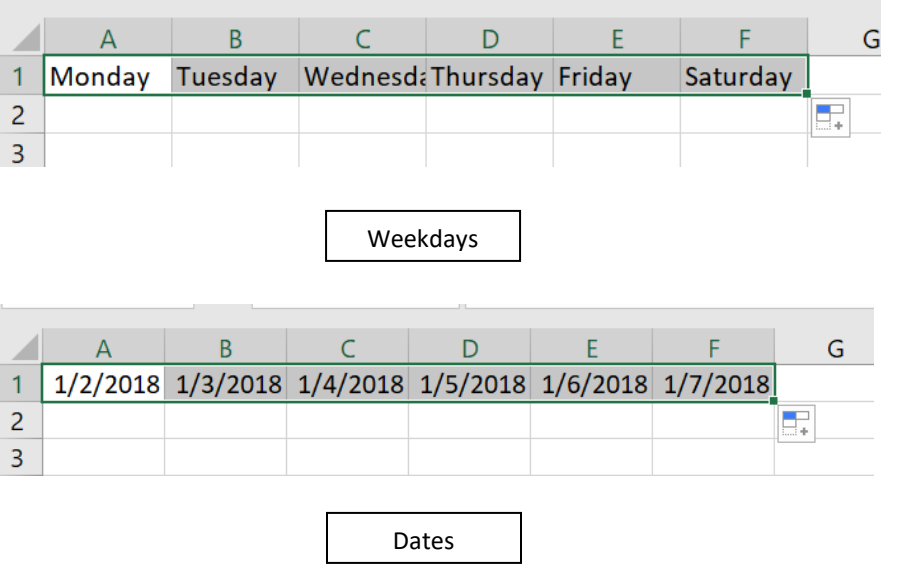

A Few Cool Things in Excel & Word

## <span id="page-4-0"></span>MS WORD

#### <span id="page-4-1"></span>INSERT SYMBOLS

- 1. Click where you want to insert the symbol.
- 2. On the Insert tab, in the Symbols group, click Symbol.
- 3. Do one of the following:
	- a. Click the symbol that you want in the drop-down list.
	- b. If the symbol that you want to insert is not in the list, click More Symbols. In the Font box, click the font that you want, click the symbol that you want to insert, and then click Insert.
- <span id="page-4-2"></span>4. Click Close.

#### INSERT A SPECIAL CHARACTER

- 1. Click where you want to insert the special character.
- 2. On the Insert tab, in the Symbols group, click Symbol, and then click More Symbols.
- 3. Click the Special Characters tab.
- 4. Click the character that you want to insert, and then click Insert.
- 5. Click Close.

#### <span id="page-4-3"></span>QUICKLY COPY FORMATTING WITH THE FORMAT PAINTER

Word offers a quick way to copy formatting from one item to another. It's called the Format

Painter  $\mathscr{B}$ , and it might be the most helpful toolbar button you've never used.

You can copy the format of selected text and paste the copied attributes to a 'target' selection. Simply select the text, double click the Format Painter on the Home tab (it then remains active until you press Esc or click the button again).

Note the paintbrush that stalks your cursor as you move it. When you select your target text, the copied formatting is applied as soon as you release the mouse button.

#### <span id="page-4-4"></span>SHORTCUTS FOR TYPING ACCENT MARKS IN MICROSOFT WORD

All you need to do is press **Ctrl and the accent symbol** you want over the word. Release the key combination and type the letter to be accented, and there it is.

For example, if you want to type an **é**, press **Ctrl '**, and then release the keys. Type the letter e and it will show up with the dash above it. If you need an **ñ**, hold down **Ctrl Shift `** (this is because the ~ is above the `, so you will need to use the Shift key, as well). Release that key combination and type the letter n. No more searching through symbols!

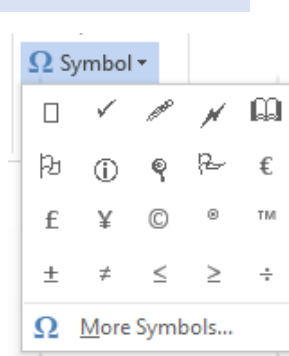

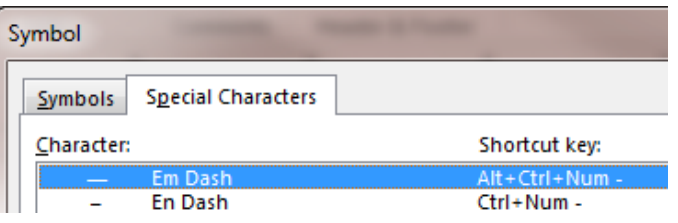

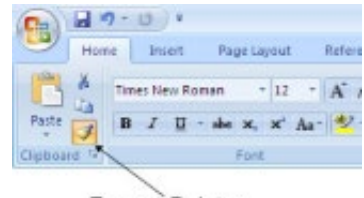

Format Painter

#### <span id="page-5-0"></span>SELECTING TEXT – USING THE MOUSE

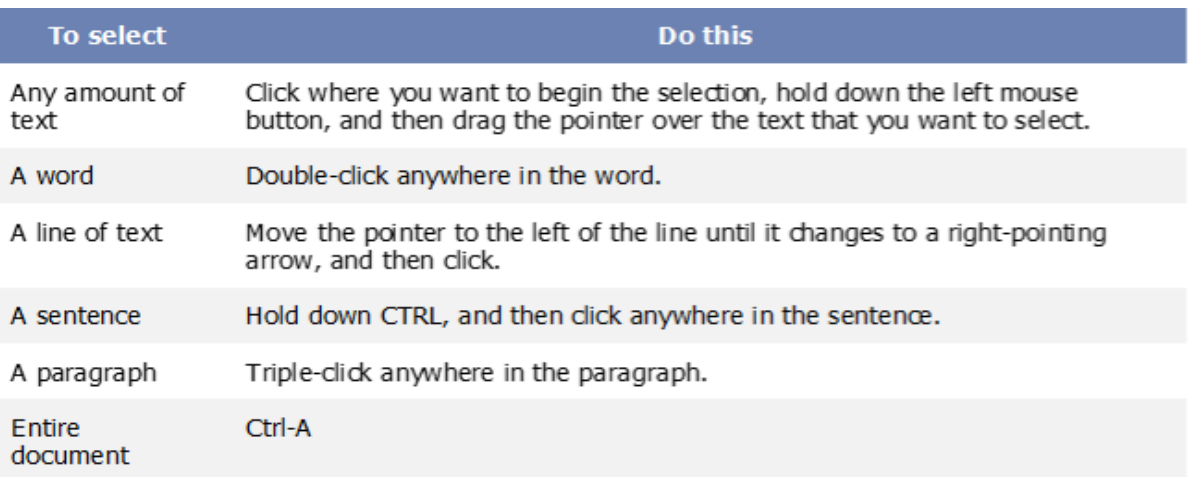

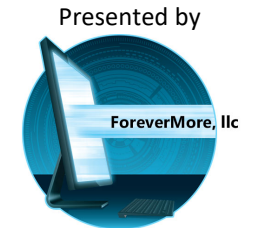

www.forevermorellc.com